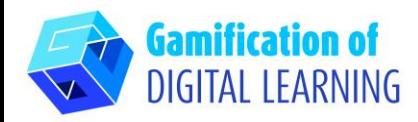

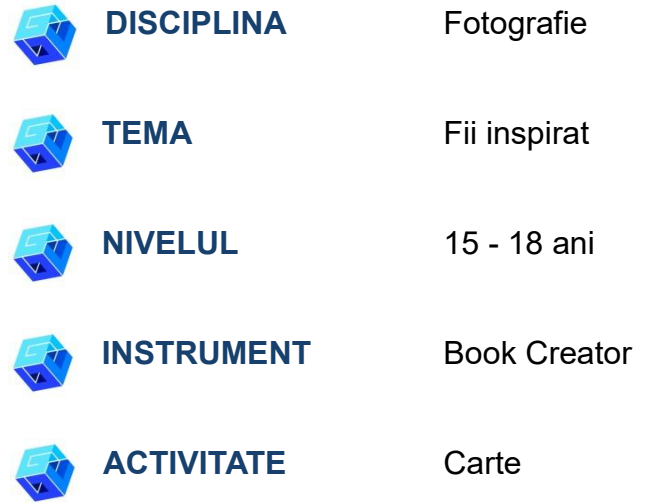

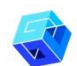

**RESURSE:** Informații legate de subiect: informații despre inspirație, plagiat, drepturi de autor. Exemple de inspirație și plagiat. Film privind inspirația. Link-uri utile sunt incluse în secțiunea "Resurse" din secvența pedagogică nr.

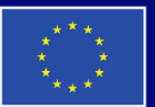

**Cofinanțat de Uniunea Europeană** 

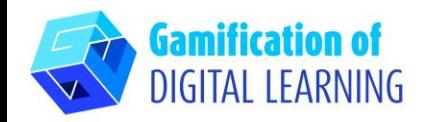

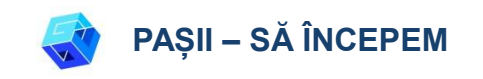

1. Accesati site-ul: Bookcreator

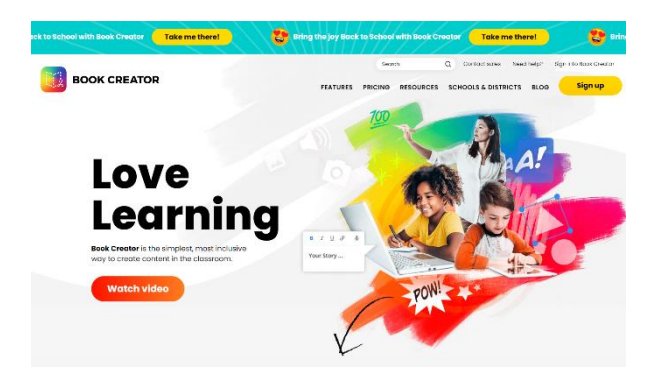

2. Autentificați-vă - nu uitați să o faceți ca profesor, puteți folosi contul de gmail, va trebui să alegeți ce clase predați, ce materie și numele bibliotecii dvs.

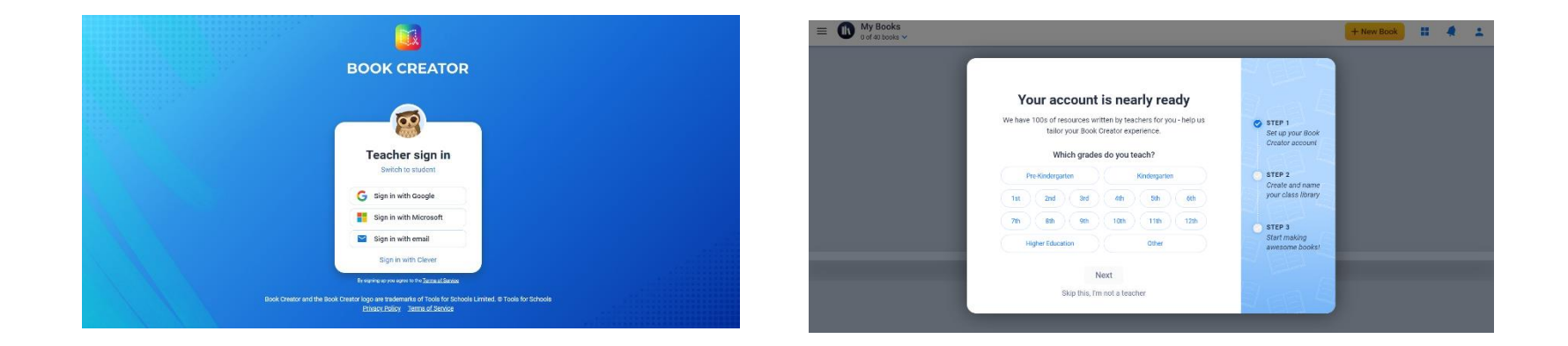

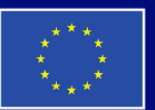

**Cofinanțat de Uniunea Europeană** 

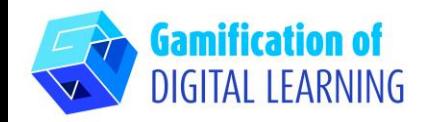

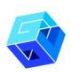

**PREGĂTIȚI ACTIVITATEA**

1. Clic pe New book.

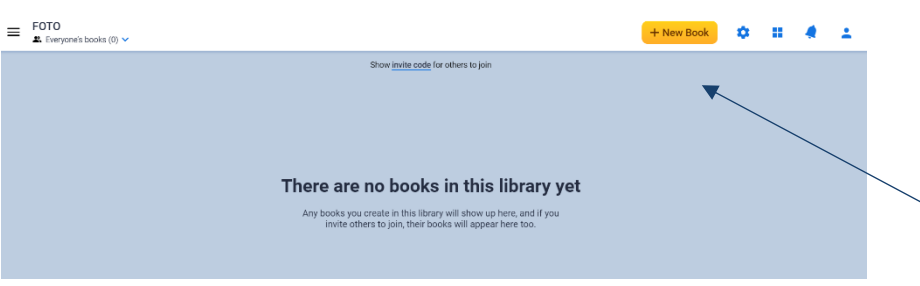

2. Începeți cu șablonul – photobook

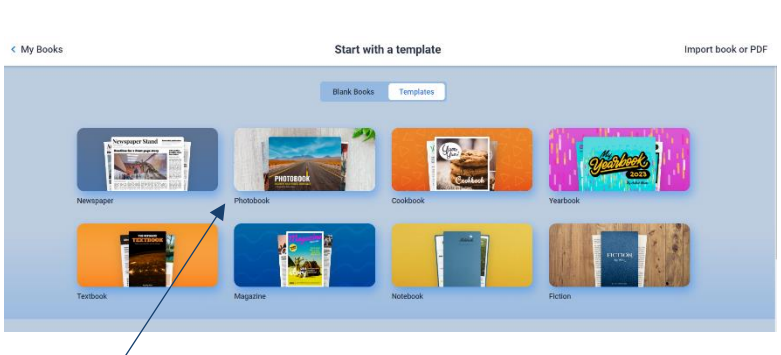

3. Editați elementele - titlu, autor etc. pagină cu pagină (trebuie doar să dați clic pe elementul selectat) și introduceți toate informațiile pe care doriți să le prezentați elevilor în timpul lecției, cum ar fi informații despre inspirație, plagiat și drepturi de autor. Dați clic pe elementul pe care doriți să îl modificați, ștergeți-l și înlocuiți-l cu propria imagine sau text.

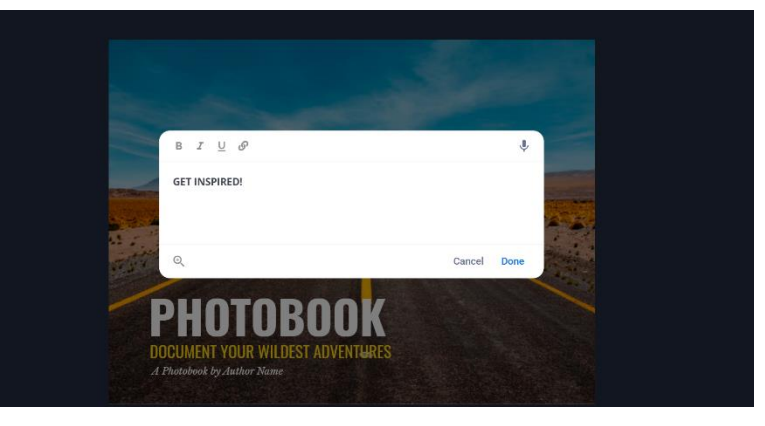

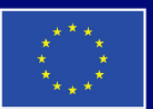

**Cofinanțat de Uniunea Europeană** 

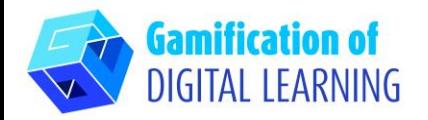

4. Utilizați butonul "+" pentru a adăuga diferite elemente pe fiecare pagină. Utilizați butonul "i" pentru a schimba pagina culoarea, textură etc. Atunci când aveți nevoie de pagina următoare, utilizați "+" din dreapta, faceți clic și alegeți pagina următoare.

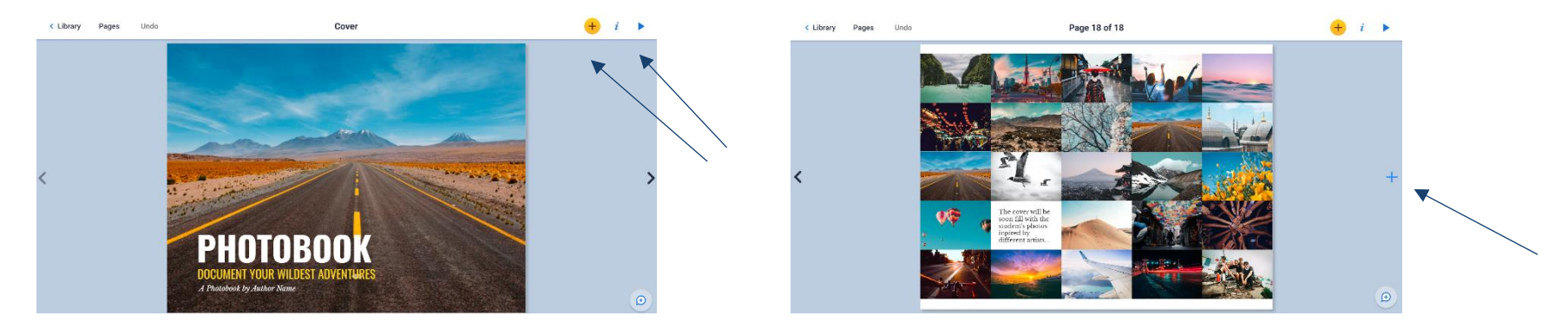

5. Când doriți să vă vedeți cartea, trebuie doar să dați "reed it" - dați clic pe butonul din dreapta sus - triunghiul.

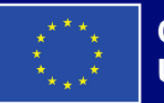

**Cofinanțat de Uniunea Europeană** 

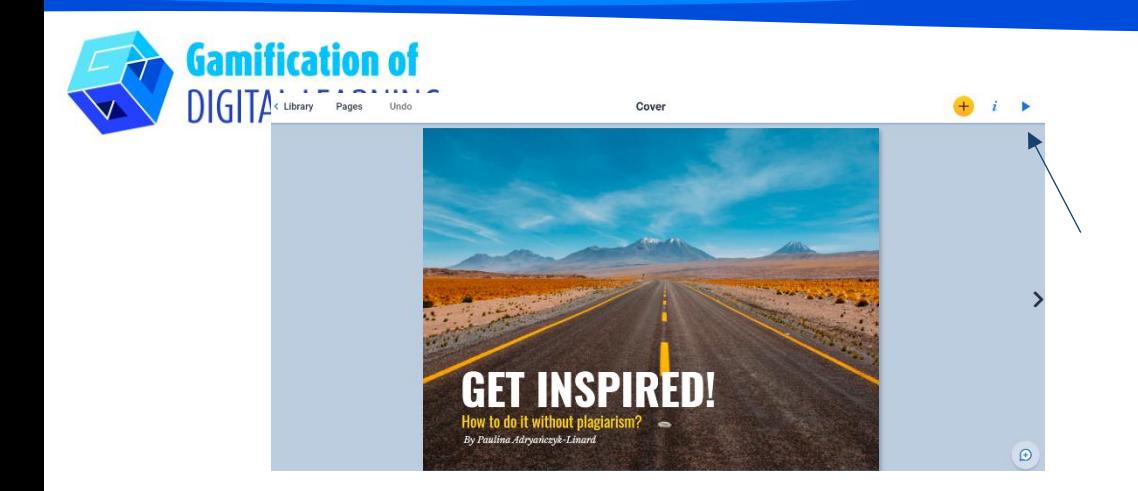

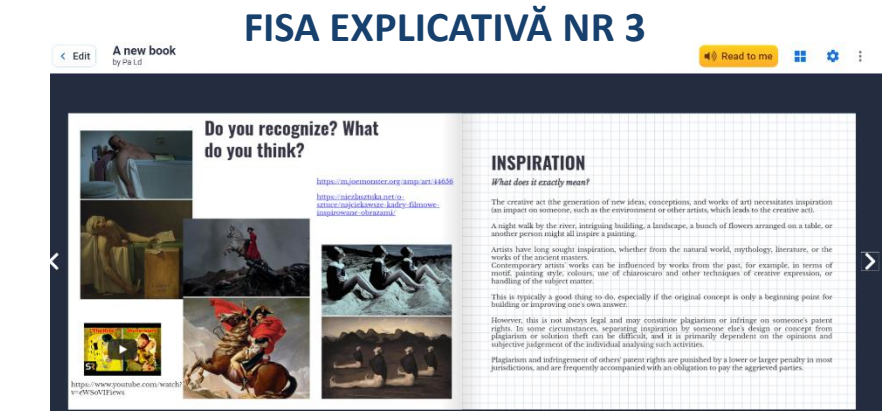

## **SALVAȚI PUBLICAȚI**

1. Când ați terminat, mergeți la "library" (bibliotecă) - puteți alege "Opțiuni carte" și mutați cartea în "Bibliotecă", unde puteți crea diferite foldere.

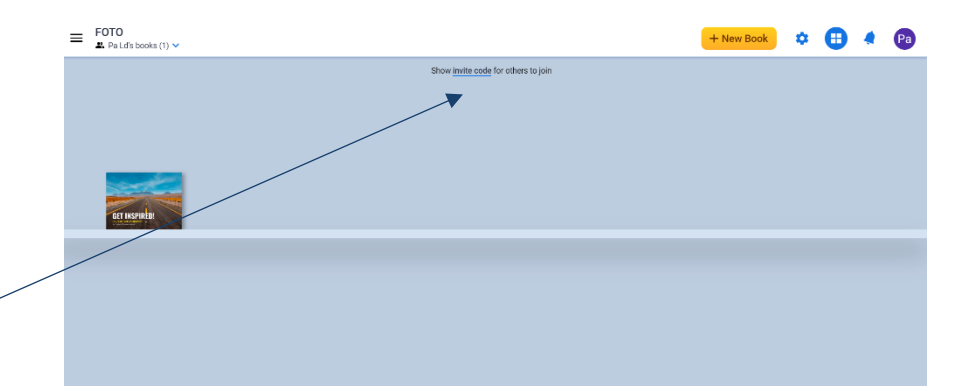

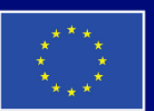

**Cofinanțat de Uniunea Europeană** 

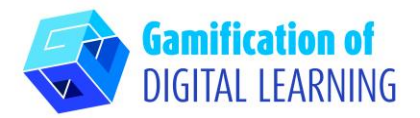

2. Pentru a vă distribui cartea - trebuie doar să "arătați codul de invitație" și să o oferiți persoanelor pe care le doriți.

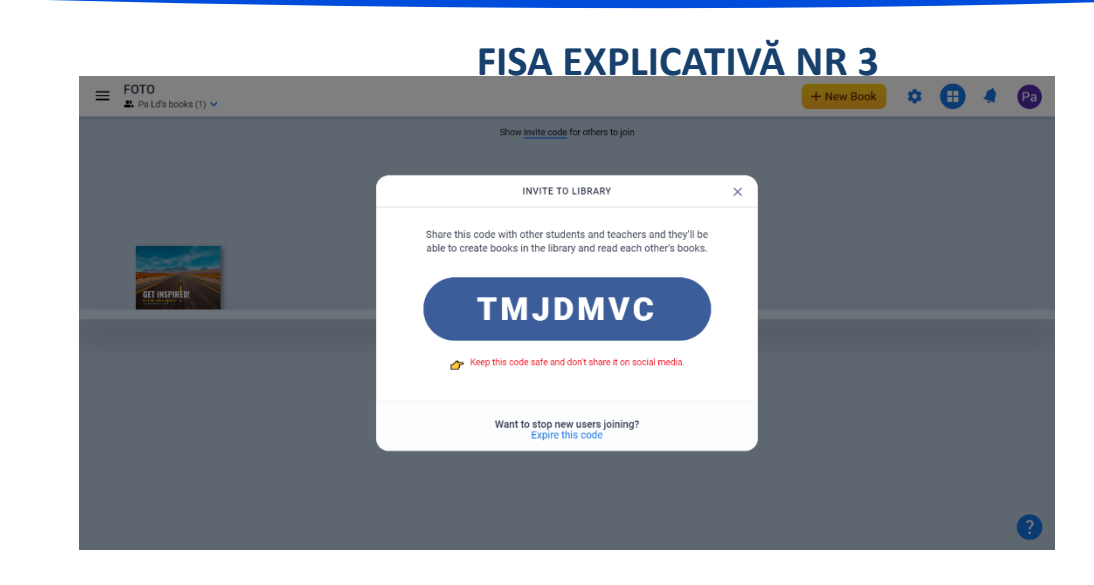

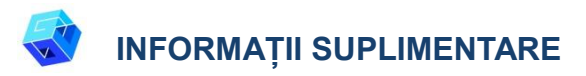

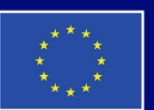

**Cofinanțat de Uniunea Europeană** 

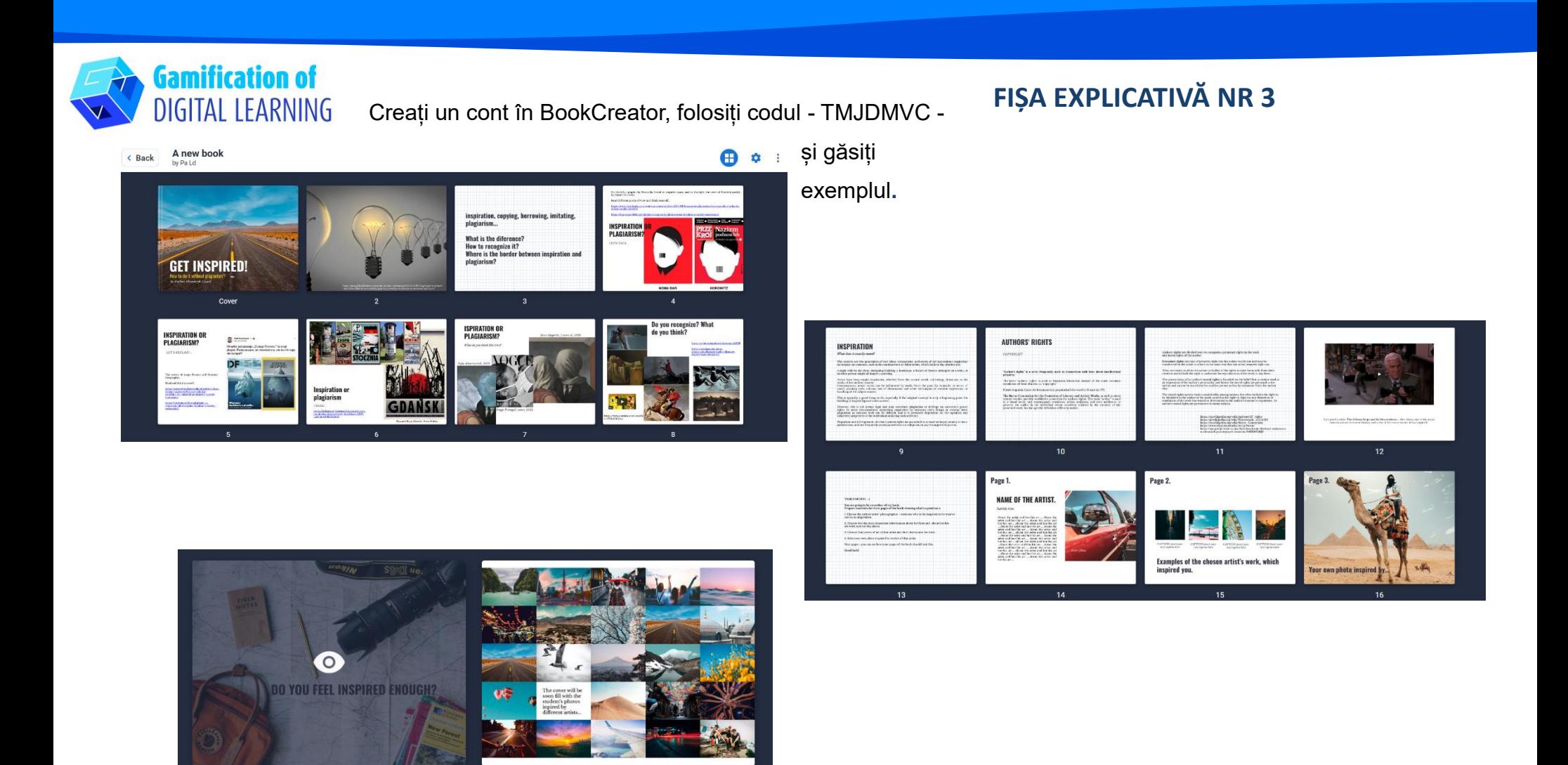

 $18$ 

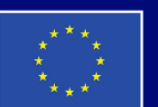

**Cofinanțat de Uniunea Europeană** 

 $17$